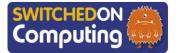

#### 5 words to remember

audio: sound, such as spoken narration

**Creative Commons:** helps people share with others their special creations, like drawings or stories, so everyone can enjoy them

**eBook:** a book that lives inside a computer or tablet – it's not made of paper, but it's full of exciting stories and pictures that we can read and explore!

**image:** a picture, such as a drawing or photograph **narration:** a commentary, description or explanation of what happens in a video

## **Knowledge check: Creative Commons**

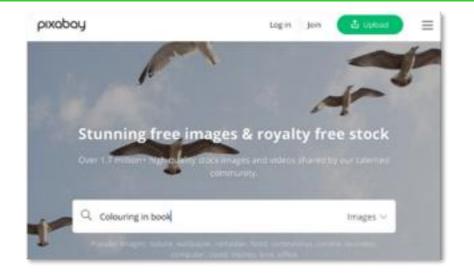

- 1 Go to <a href="www.pixabay.com">www.pixabay.com</a> this is a **Creative Commons** picture library.
- 2 Search for an image. Type the topic in the search bar and press

# 0

### **Knowledge check: Adding audio narration**

- **Step 1:** To add **narration**, first open the Book Creator app on your iPad, then click the '+' at the top of the screen.
- **Step 2:** Then click 'add sound'. A red button will appear that says 'Start Recording'.
- Step 3: Now add your audio. When you've finished, click the red button and then choose to add the recording, or not to add it.

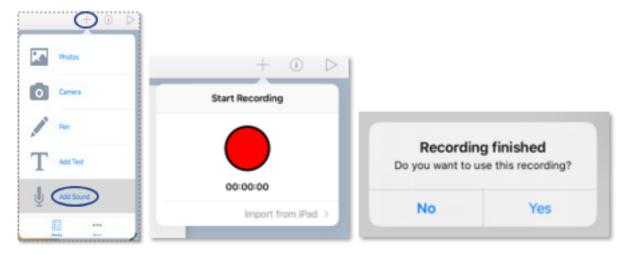

### **Key takeaways**

- ☐ Create our own eBooks: We'll use Book Creator to make special books with pictures and sounds!
- Plan our eBook creatively: We'll think about what pictures and sounds to add, like planning adventures.
- Add pictures and sounds: We'll choose beautiful pictures and fun sounds to make our eBook amazing!
- Write and make titles: We'll add our own titles and words to make our eBook unique!
- **Be kind and respectful:** We'll use our own pictures and sounds, and make our eBook better by improving it!

### **Knowledge check: Adding images**

We can add images to Book Creator:

**Step 1:** First, open the app on your iPad. Then click the '+' at the top of the screen.

**Step 2:** Look for a button that looks like a picture. When you find it, tap on it!

**Step 3:** Pick the picture you want to add to your book by tapping on it.

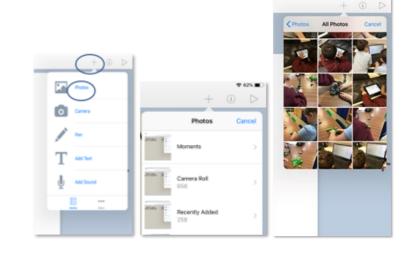